# **Multimedia Pack 1.0 - Release Notes February 8, 1993**

This document contains important information that is not included in *HyperGuide* or in online Help.

# **Using Write to View This Document**

If you enlarge the Write window to its maximum size, this document will be easier to read. To do so, click the Maximize button in the upper-right corner of the window. Or, open the Control menu in the upper-left corner of the Write window (press ALT+SPACEBAR), and then choose the Maximize command.

To move through the document, press PAGE UP or PAGE DOWN or click the arrows at the top and bottom of the scroll bar along the right side of the Write window.

To print the document, choose the Print command from the File menu.

For Help on using Write, press F1.

# **Contents**

This document contains additional information on the following topics:

**Drivers and Microsoft Multimedia Pack 1.0**

**Video for Windows 1.0 Runtime Notes**

**ScreenCraze Notes**

**Sample Media File Notes**

**Final Notes**

# **Drivers and Microsoft Multimedia Pack 1.0**

Accompanying the Microsoft (R) Multimedia Pack version 1.0 product are certain display and audio driver software programs created by the manufacturers of such hardware. Please note that these third-party driver programs are not part of the Microsoft (R) Multimedia Pack product. Microsoft makes no warranties or claims regarding the quality, stability or performance characteristics of the driver programs, which are included AS IS WITHOUT WARRANTIES, INCLUDING THE WARRANTY OF

MERCHANTIBILITY. The included driver programs are the latest releases available to Microsoft, and are included for your convenience only. Should you experience any difficulties with the driver programs, please contact the manufacturer of the display or audio device you are using with your computer system to inquire about obtaining a more recent version.

The \DRIVERS directory of the Multimedia Pack CD-ROM contains the latest releases of device drivers for the following laserdisc player and audio cards:

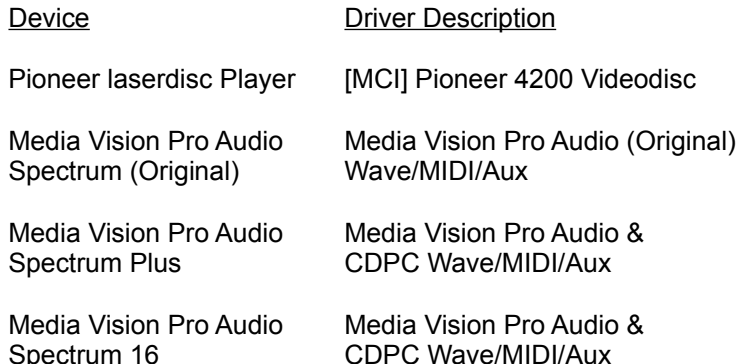

#### **»To install a driver for an audio device or for the laserdisc player:**

- 1. Insert the Multimedia Pack CD-ROM in the appropriate disc drive.
- 2. From the Control Panel, select the Drivers icon.
- 3. Choose Add. The Add dialog box appears.
- 4. From the list of driver choices, select "Unlisted or Updated Driver."
- 5. Choose OK. The Install Driver dialog box appears.
- 6. Identify the CD-ROM drive containing Multimedia Pack disc.
- 7. Choose OK. The Add Unlisted or Updated Drivers dialog box appears.
- 8. Select the driver you want to install.
- 9. Choose OK.
- 10. If your driver requires additional configuration information, choose the appropriate settings.
- 11. Choose OK. You'll also need to restart Windows to use the newly-installed driver.

The Multimedia Pack CD-ROM also contains the following display drivers:

S3 640x480 32K colors

VGA 320x200 256 colors VGA 640x480 16 shades of gray VGA 640x480 16 palettized colors

#### **»To install a display driver:**

- 1. Start the Windows Setup application.
- 2. From the Options menu, choose the Change System Settings command. The Change System Settings dialog box appears.
- 3. From the list of displays, select "Other display (requires disk from OEM)."
- 4. Identify the CD-ROM drive containing Multimedia Pack disc.
- 5. Choose OK. The list of display drivers appears.
- 6. Select the driver you want to install.
- 7. Choose OK.
- 8. Choose OK again.
- 9. Follow any additional instructions from the Setup application.

The device-independent portion of the Microsoft CD-ROM Extensions (MSCDEX.EXE) is also included in the \DRIVERS directory of the Multimedia Pack. If the version of MSCDEX.EXE you are using is less than 2.11, replace this file on your multimedia PC with the version on the Multimedia Pack CD-ROM.

# **Video for Windows 1.0 Runtime Notes**

This release of the Video for Windows playback driver does not work with the Notebook accessory that accompanies Windows for Pen Computing.

Current 16-bit color drivers may have performance problems because they do not yet directly support 16-bit device-independent bitmaps (DIBs) and must translate images from a 24-bit color depth.

If you experience problems playing videos on a Media Vision audio board, you should contact their technical support department at 1-800-638-2807 to get an updated driver.

You may see a "profiling display" message after you install or after changing the display driver. This is normal. The system is determining the fastest method to talk to your display driver.

## **ScreenCraze Notes**

ScreenCraze is an animated screen saver application copyrighted in 1991 by

Gold Disk Inc. Information about running the version of ScreenCraze included in the Multimedia Pack is included in the README.TXT file located in the \SCRNCRZE\S directory of the Multimedia Pack CD-ROM. If you require technical support for ScreenCraze, call Gold Disk technical support at (416) 602-5292.

For ScreenCraze licensing information, see the LICENSE.TXT file located in the \SCRNCRZE\S directory of the Multimedia Pack CD-ROM.

## **Sample Media File Notes**

The sample media files included on the Multimedia Pack CD-ROM are licensed for personal use. You can use the animation, digital-audio, and MIDI files included on the Multimedia Pack CD-ROM in your presentations, spreadsheets, and other documents.

The Multimedia Pack CD-ROM also includes sample video clips in the following directories:

\SAMPLES\VIDEO\MISC \SAMPLES\VIDEO\FUNSTUFF

The following video clips are stored in the \SAMPLES\VIDEO\MISC directory. You can use these video clips in your presentations, spreadsheets, and other documents:

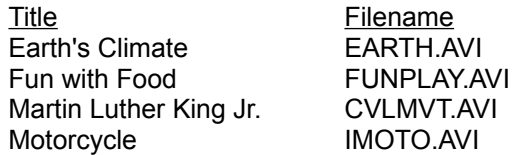

The following video clips are stored in the \SAMPLES\VIDEO\FUNSTUFF directory. You can use these video clips for personal viewing only. You cannot copy or use the following video clips, except for personal use:

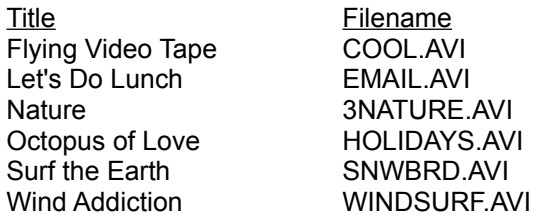

**Note** You cannot use any of the sample media files from the Multimedia Pack in any product that you intend to distribute, commercially or noncommercially.

### **Final Notes**

### **HyperGuide Documents Windows 3.1**

The version of HyperGuide included in the Multimedia Pack documents Windows 3.1. The README.WRI files of both Windows 3.1 and Windows for Workgroups refer to a version of HyperGuide that shipped with the Multimedia Extensions for Windows 3.0.

#### **Installing Drivers**

If you experience difficulties installing the display drivers on the Multimedia Pack CD-ROM, delete or rename any OEM\*.INF files in the Windows SYSTEM directory (normally \WINDOWS\SYSTEM) before setting up the drivers from the Multimedia Pack CD-ROM. The OEM\*.INF files probably remain from an installation from another disk.

**Note** Do *not* remove the file SETUP.INF.

### **VidTest Data Streaming Performance Test**

When specifying the Requested Transfer Rate, enter the value either as kilobytes such as 50k or as a multiple of 1024 such as 51200.

#### **Running Multimedia Tour Without a Mouse**

The Multimedia Tour application requires a mouse. Do not run the Multimedia Tour on systems that don't have a mouse installed.

#### **Memory Usage of the Multimedia Tour**

The Multimedia Tour consumes memory when it is run. If the system memory resources (RAM) become exhausted while the Multimedia Tour is running, close the Multimedia Tour to free system memory.

### **Running MMTour with an External MIDI Synthesizer**

The Multimedia Tour includes sample files of several types, including MIDI, digitized sound (waveform), and CD-audio. If the MIDI samples of the Multimedia Tour do not play with your external MIDI synthesizer, please use the MIDI Mapper icon in the Control Pannel to map channels 13 through 16 to your internal MIDI synthesizer.

### **Running Multimedia Tour in Windows Standard Mode**

You might experience the loss of sound if you run the Multimedia Tour with Windows running in standard mode. If sound stops working in Windows after running the Multimedia Tour while Windows is in standard mode, restart Windows to regain sound.

### **Device Drivers**

If you experience problems with any of the driver programs, please contact the device manufacturer to get an updated driver.

### **Running Windows Setup and the MCGA Display Driver**

If you install the MCGA display driver and later replace it with another display driver using Windows SETUP (started from within Windows--not MS-DOS), you'll need to manually remove the following entries from the [FONTS] section of WIN.INI:

MS Sans Serif 5 (320x200 bold low res)=LRHELVB.FON MS Sans Serif 5 (320x200 low res)=LRHELV.FON

#### **Subsequent Windows Installations**

If you install another version of Windows, such as Windows for Workgroups, onto your PC after installing the Multimedia Pack, the new installation of Windows will overwrite some of the help files associated with Multimedia Pack applications. You should re-install the Multimedia Pack to maintain

consistency between the applications and their associated help files.